# Notas de demonstração do 542

### De OLPCWiki

#### Aceda a: navegação, procurar

Esta página descreve as instruções básicas do Build 542, o Build *Trial 2* para os computadores portáteis B4. (Para obter informações adicionais, consulte as secções Hardware release notes, Software release notes e Library release notes).

## **Contents**

#### $\Gamma$

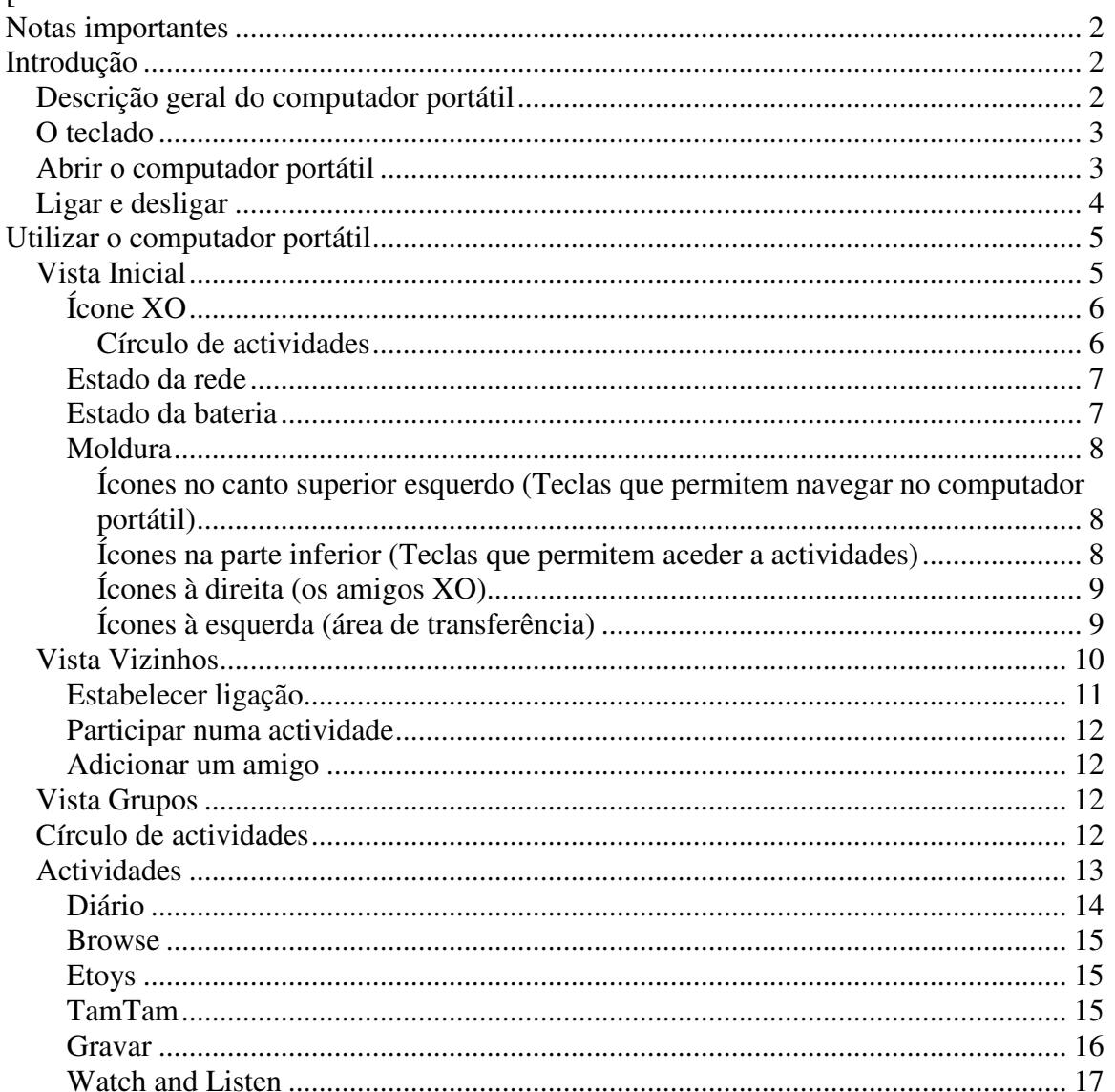

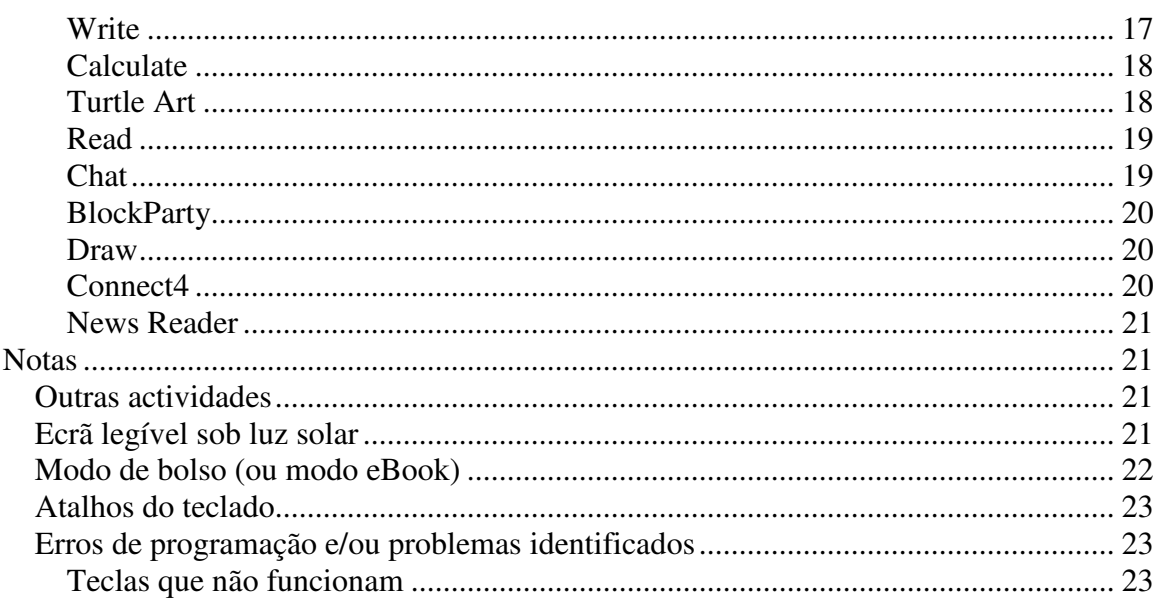

# **Notas importantes**

Note que os computadores portáteis B4 são unidades Beta com software Alpha. Prevemos que o software Trial-3 venha a ser a nossa primeira edição do software Beta. Existem erros de programação (consulte o sistema de detecção de erros em http://dev.laptop.org) e nem todos os componentes estão ainda operacionais.

Existem ainda alguns problemas pendentes relacionados com a gestão da alimentação. A duração da bateria vai ser melhorada ao longo do tempo.

A página OLPC Trial-2 Software Release Notes, nesta wiki, disponibiliza informações mais detalhadas relacionadas com o estado dos vários componentes do software.

# **Introdução**

# **Descrição geral do computador portátil**

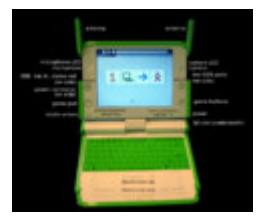

Existem indicadores luminosos (LEDs) na parte superior da câmara e do microfone para indicar se estão ligados.

# **O teclado**

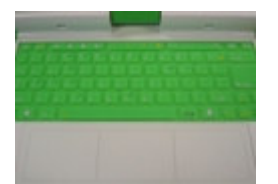

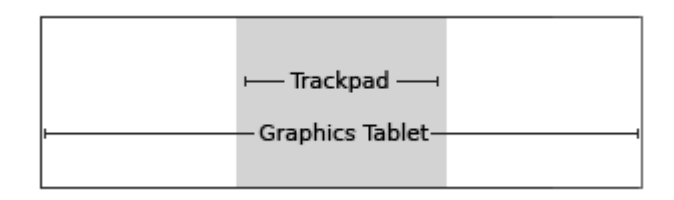

A parte central da Graphics Tablet (área gráfica), denominada Trackpad (área sombreada a cinzento na figura), pode ser utilizada como dispositivo apontador. Desloque o seu dedo no Trackpad para mover o cursor. Pode utilizar toda a superfície da Graphics Tablet com uma caneta apontadora.

# **Abrir o computador portátil**

Desloque a pega, afastando-a de si, e levante as duas patilhas laterais ("orelhas") puxando-as na sua direcção até o computador abrir com um estalido.

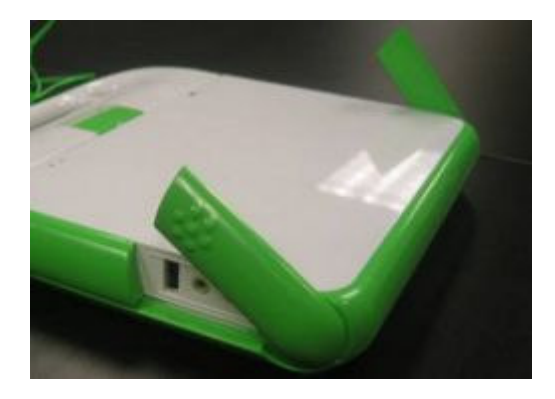

O ecrã e o teclado do computador portátil estão presos por uma dobradiça. Levante o ecrã e segure no teclado para abrir o computador portátil.

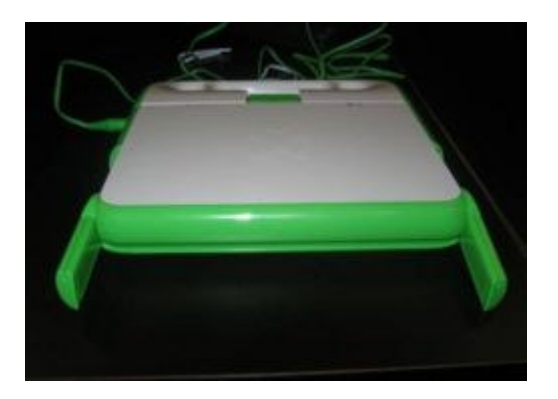

Note que os computadores portáteis ilustrados nestas figuras correspondem às unidades B2 (as unidades B4 têm um XO de dupla tonalidade na parte posterior das máquinas).

# **Ligar e desligar**

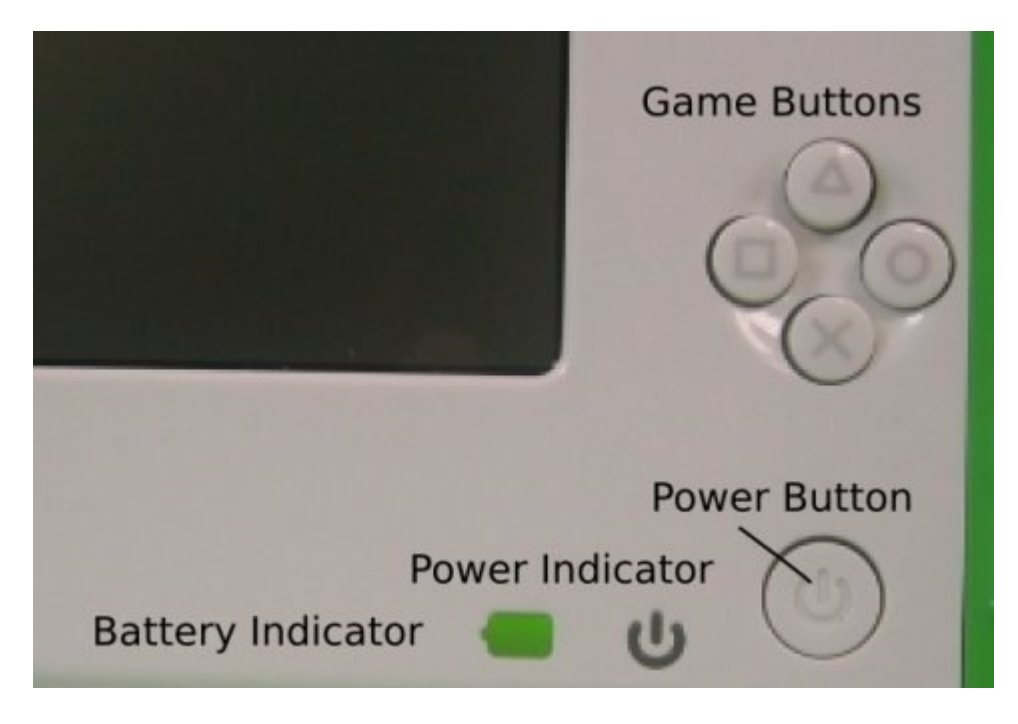

O botão Power está localizado no canto inferior direito do biselado existente em torno do ecrã. Prima o botão Power para ligar o computador portátil. Assim que estiver ligado, o indicador luminoso (LED) verde acende-se de imediato. No entanto, o computador portátil demora aproximadamente dois minutos a iniciar.

Com o computador portátil em funcionamento, pode utilizar o botão Power para colocar o portátil em modo de suspensão, premindo-o durante alguns instantes. Para encerrar o computador portátil, terá de manter o botão premido durante 10 segundos.

# **Utilizar o computador portátil**

# **Vista Inicial**

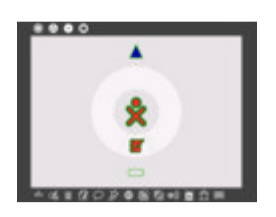

A Vista Inicial inclui o ícone XO (a figura XO no centro do ecrã), o Círculo de actividades (que inclui o ícone Diário – um caderno e um lápis), o indicador do estado da rede (um círculo ou um triângulo localizado acima do Círculo de actividades), o indicador do estado da bateria (localizado abaixo do Círculo de actividades) e a Moldura;

Se sair da Vista Inicial para iniciar uma actividade, pode regressar à mesma a qualquer

momento premindo a tecla Início (círculo com um ponto)  $\left(\begin{array}{ccc} \bigoplus & \bigoplus & \bigodot \end{array}\right)$ ou fazendo clique no ícone Início (círculo com um ponto) na Moldura (conforme acima indicado).

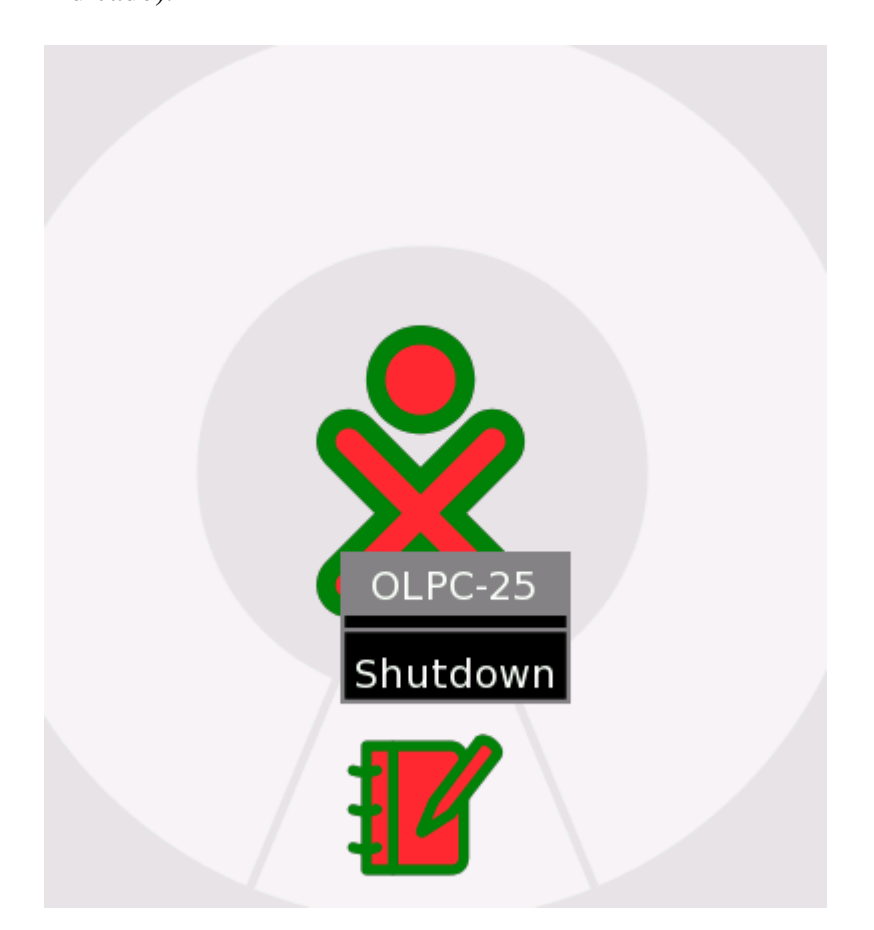

### **Ícone XO**

É atribuído a cada computador portátil um esquema bicolor que é utilizado como um identificador em toda a interface.

Ao colocar o cursor sobre o ícone XO no centro do ecrã, é apresentado um menu (menu suspenso). No que diz respeito ao Build 542 (build de software instalado neste computador portátil), este menu é apenas utilizado para encerrar a sessão do computador portátil. Ver figura anterior. No futuro, poderá ser utilizado para definir as preferências do utilizador, como por exemplo, as cores. O XO também pode ser encerrado mantendo premido o botão Power On/Off durante 10 segundos.

#### **Círculo de actividades**

O círculo à volta do ícone XO é utilizado para ver as actividades actualmente em execução no computador portátil. O Diário é apresentado sempre na parte inferior do

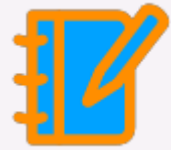

círculo ( ). Pode retomar uma actividade fazendo clique no respectivo ícone dentro do círculo.

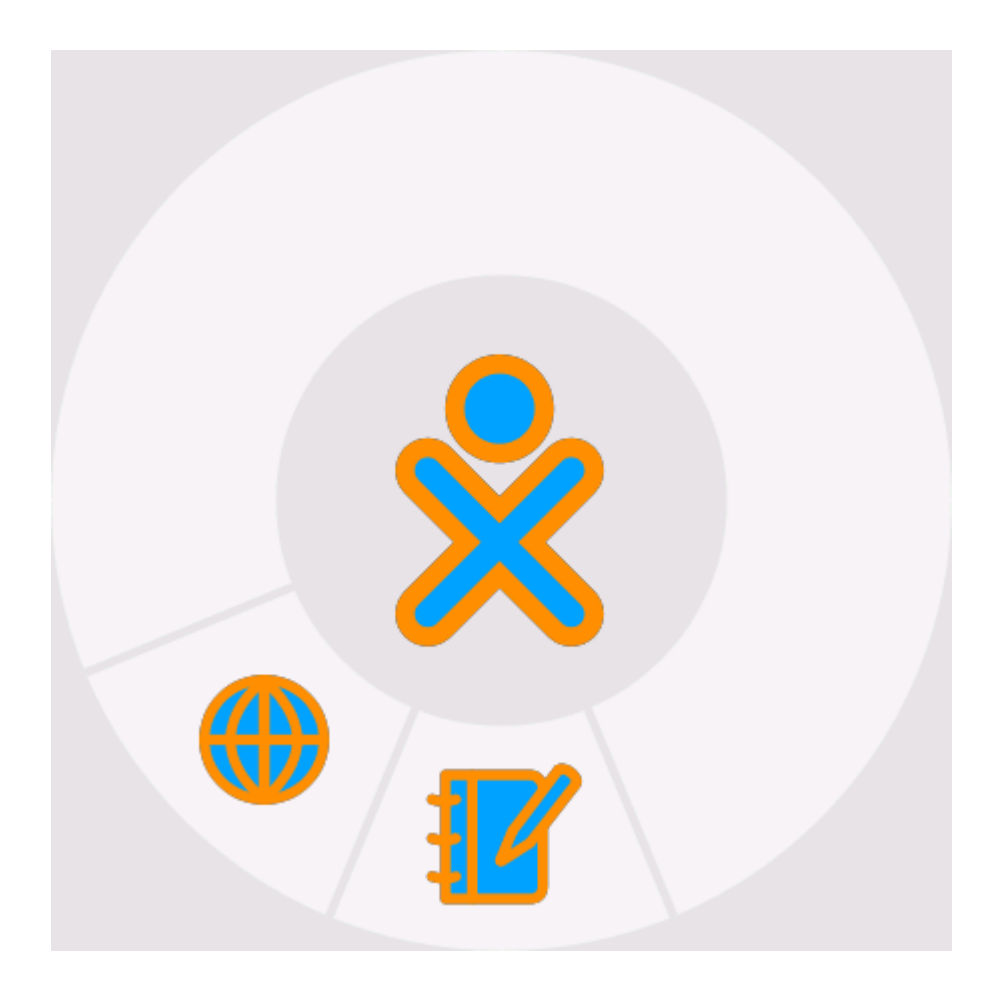

### **Estado da rede**

O estado da rede sem fios é identificado por um círculo (malha) ou por um triângulo (ponto de acesso — servidor escolar ou outra rede) na Vista Inicial. Seguem-se informações mais pormenorizadas sobre a conectividade adiante neste documento.

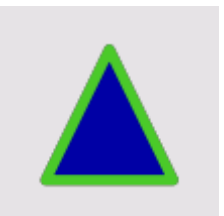

#### **Estado da bateria**

O estado da bateria é indicado pelo ícone de bateria. O ícone é preenchido a cor, da esquerda para a direita, para indicar a carga actual. Se colocar o cursor sobre o ícone da bateria, é apresentado um menu de contexto com mais informações. Note que o LED da bateria, localizado no canto inferior direito do ecrã, acende-se quando a bateria está a

carregar. A cor varia entre amarelo e verde. A luz vermelha indica que bateria está a ficar

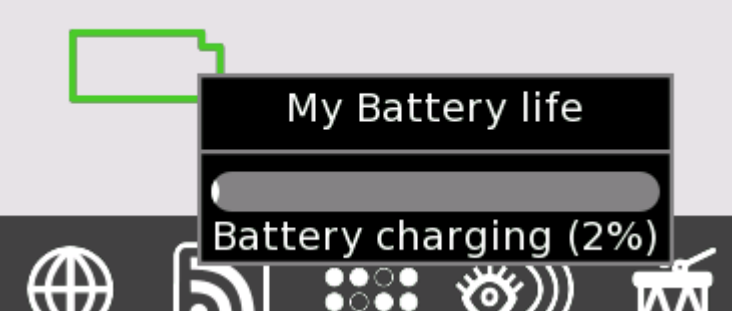

sem carga.

#### **Moldura**

A Moldura aparece sempre na Vista Inicial. Pode ocultar ou tornar visível a Moldura utilizando a tecla Moldura, localizada no canto superior direito do teclado  $\Box$  ou movendo o cursor para qualquer um dos cantos do ecrã (também designados por 'Cantos activos').

#### **Ícones no canto superior esquerdo (Teclas que permitem navegar no computador portátil)**

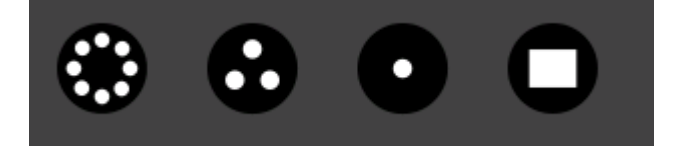

- Círculo com oito pontos: Este ícone apresenta a Vista Vizinhos, na qual pode ver os recursos de rede e outros utilizadores da rede;
- Círculo com três pontos: Este ícone apresenta a Vista Grupos, na qual pode ver os utilizadores que identificou como amigos;
- Círculo com um ponto: Este ícone apresenta a Vista Inicial;
- Círculo com rectângulo: Este ícone fá-lo regressar à Vista Actividades. Permite retomar o trabalho na actividade actual.

#### **Ícones na parte inferior (Teclas que permitem aceder a actividades)**

Builds diferentes contêm conjuntos de actividades diferentes. No Build 542, as actividades disponíveis são (da esquerda para a direita na barra de menus):

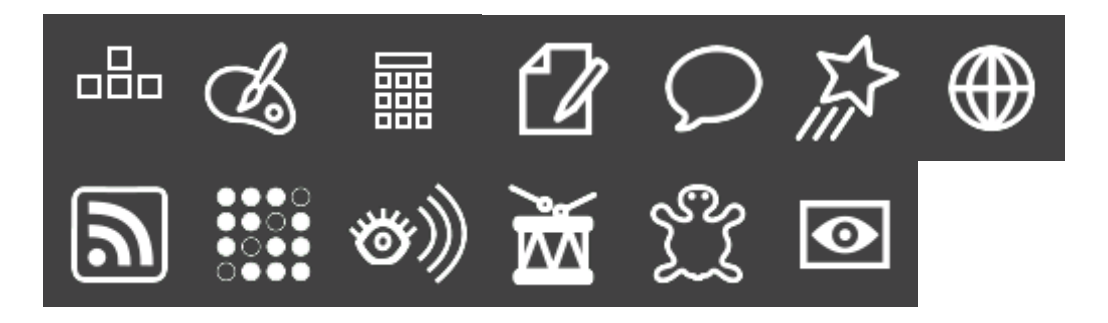

- **BlockParty**: um jogo de blocos em queda;
- **Draw**: uma actividade de desenho;
- **Calculate**: uma calculadora;
- **Write**: um processador de texto;
- **Chat**: um programa de conversação por texto;
- **Etoys**: um ambiente de programação;
- **Browse**: um navegador da Web;
- **News Reader**: um feed de notícias RSS (Really Simple Syndication);
- **Connect4**: um jogo Connect4 (quatro em linha);
- **Watch and Listen**: um leitor multimédia;
- **TamTam**: uma actividade musical;
- **TurtleArt**: um ambiente de programação;
- **Record**: uma actividade de gravação de vídeos.

#### **Ícones à direita (os amigos XO)**

Este menu, localizado no lado direito da Moldura contém os ícones do XO das pessoas com quem está a colaborar em projectos XO online.

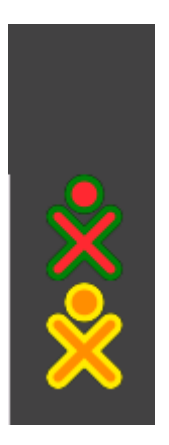

 **Ícones à esquerda (área de transferência)** 

O menu que se encontra no lado esquerdo da Moldura contém os ícones referentes à área de transferência. A maioria das actividades suporta a função arrastar e largar para a área de transferência e a partir da mesma.

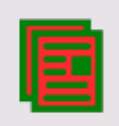

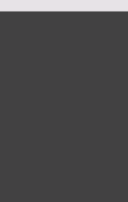

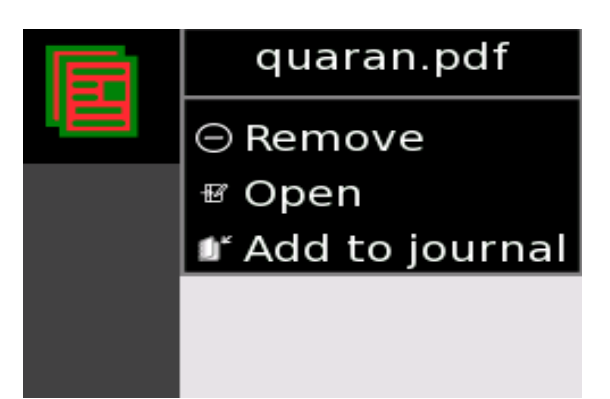

# **Vista Vizinhos**

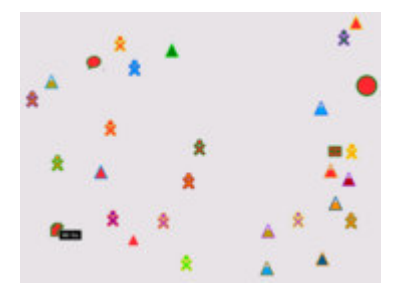

Vista Vizinhos

Ícone Vizinhos

A partir da Vista Vizinhos (por vezes denominada Vista Rede), pode ver quem se encontra na rede, que actividades e objectos estão a ser partilhados, bem como as redes que estão disponíveis. Pode aceder à Vista Vizinhos premindo a tecla Vizinhos (círculo

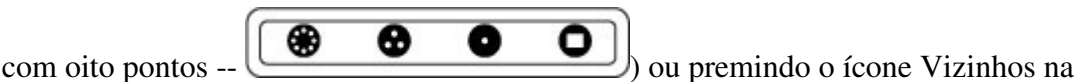

Moldura.

O ícone XO aparece no centro do ecrã na Vista Vizinhos. Ao colocar o cursor sobre outro ícone XO fará aparecer um menu que fornece detalhes adicionais (nome do utilizador) e acções que pode executar (adicionar à lista de amigos). Por exemplo,

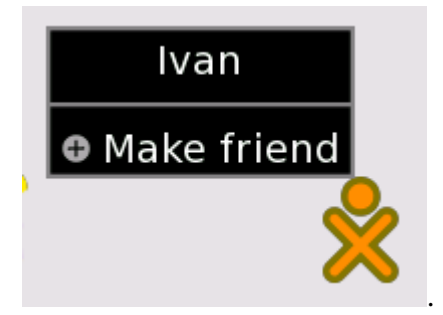

### **Estabelecer ligação**

As representações em ícone na Vista Vizinhos incluem o círculo para a rede

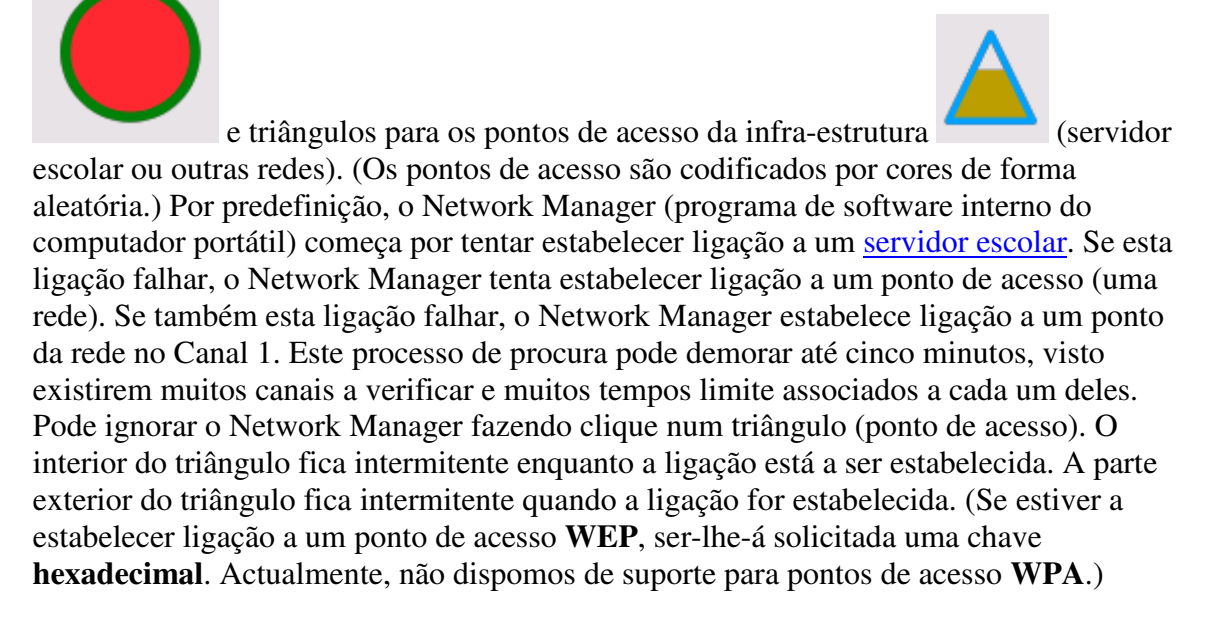

Mais detalhes relacionados com a ligação:

• se estabelecer ligação a um ponto de acesso, o computador portátil passa a ser um ponto de portal da rede — outros computadores portáteis XO que estejam nas proximidades poderão estabelecer ligação à Internet através do seu computador portátil;

- da mesma forma, se existir outro computador portátil XO ligado a um ponto de acesso, pode estabelecer ligação a esse computador portátil, bem como à Internet, através da rede;
- se não existirem pontos de acesso disponíveis, por predefinição, o seu computador portátil irá estabelecer ligação a um ponto da rede no Canal 1, que lhe permitirá estabelecer ligação a outros computadores portáteis;
- seja paciente; o Network Manager demora cerca de cinco minutos a percorrer várias opções até encontrar uma ligação adequada.

### **Participar numa actividade**

A partir da Vista Rede, se colocar o cursor sobre o ícone de uma actividade e premir a tecla Enter, essa actividade é iniciada no seu computador portátil, sob a forma de colaboração. Os detalhes da colaboração variam de actividade para actividade.

#### **Adicionar um amigo**

Se mantiver o cursor suspenso sobre um ícone XO, é criada uma janela de contexto com o nome da pessoa associada a esse ícone e um menu que pode ser utilizado para adicionar essa pessoa à Vista Grupos como amigo.

# **Vista Grupos**

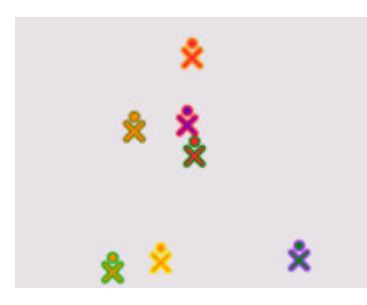

Vista Grupos

A partir da Vista Grupos (também designada por Vista Amigos), pode ver os amigos que estão na rede. Pode aceder a esta vista premindo a tecla Grupo (círculo com três pontos --

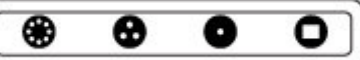

) ou premindo o ícone Grupo na Moldura.

# **Círculo de actividades**

Pode iniciar actividades a partir da Vista Inicial com o Círculo de actividades. Pode retomar a actividade actual premindo a tecla Actividade (círculo com rectângulo --

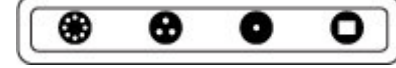

) ou premindo o ícone Actividade na Moldura. Pode iniciar

uma actividade premindo o ícone correspondente a essa actividade na barra de menus localizada na parte inferior da Moldura.

# **Actividades**

#### Alternar entre actividades

Podem ser executadas várias actividades de uma só vez. Pode alternar entre várias actividades, regressando à Vista Inicial (tecla com um

ponto  $\left(\begin{array}{ccc} \bigcirc\bigcirc\hspace{0.1cm}\bigcirc\hspace{0.1cm}\bigcirc\$ ഒ 6 actividades.

Sair de actividades

Cada actividade tem um separador Actividade que inclui um ícone Parar . Ao fazer clique neste ícone, sai da actividade. Alt+C funciona, na maioria dos casos, como

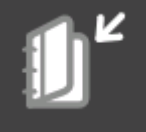

atalho para sair das actividades. (O ícone Continuar será utilizado para

Pode mudar o nome de uma ocorrência da actividade, indicando-o no campo de texto

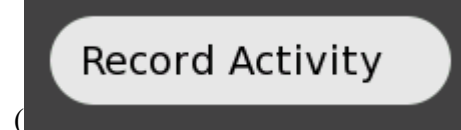

controlo de versões no Diário.)

), no separador Actividade.

Muitas actividades podem ser executadas de forma autónoma ou de forma partilhada com

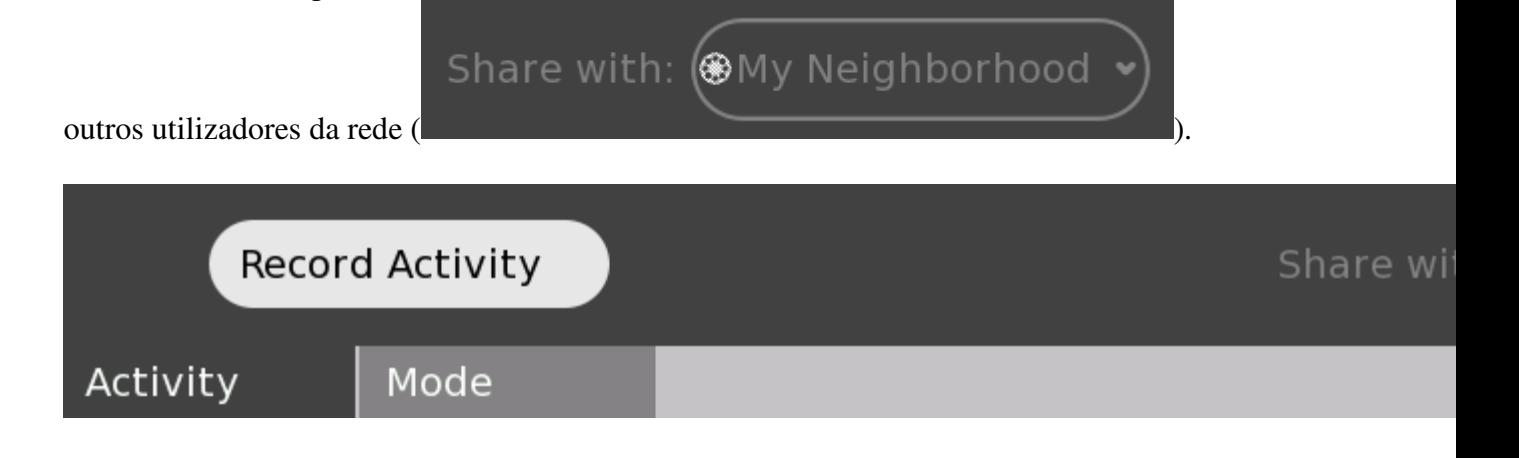

### **Diário**

|                          |                         | $\bullet$ .                                          | ⊐ |
|--------------------------|-------------------------|------------------------------------------------------|---|
| TOL FOR                  | Torre tempe             | <b>Winds</b>                                         |   |
| <b>Wednesday</b>         | <b>C</b> terms          | <b>Signal College By County</b><br><b>STATISTICS</b> |   |
| <b>Telephone</b>         | <b>B</b> factor labour. | $\frac{d\sigma\phi}{d\sigma\phi}$ ,                  |   |
| <b>Texas Children</b>    | <b>B</b> Service        |                                                      |   |
| <b>Salvage Street</b>    | $\sim$                  |                                                      |   |
| <b>SALIDITE</b>          | <b>B</b> Tarbone        |                                                      |   |
| <b>Washington</b>        | <b>The month</b>        |                                                      |   |
| <b>Sea course</b>        | --                      |                                                      |   |
| <b>Seat College Inc.</b> | <b>Thomas Aristoric</b> |                                                      |   |

Os detalhes do Diário

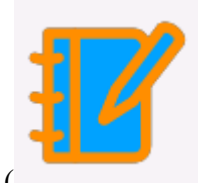

Pode aceder ao Diário a partir do ícone Diário () na parte inferior do Círculo de actividades, na Vista Inicial.

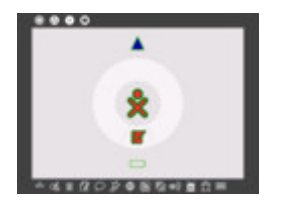

O Diário regista automaticamente as suas actividades no computador portátil. A partir do Diário, pode efectuar procuras por palavra-chave e ordenar por actividade ou data. Ao fazer clique numa entrada, é apresentada uma página de detalhes a partir da qual pode

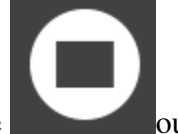

retomar uma actividade (fazendo clique no ícone ou na tecla Actividade) copiar o respectivo conteúdo para a área de transferência (premindo o ícone Copiar

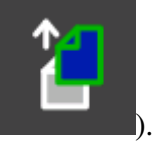

O Diário também é compatível com suportes de dados externos. Ao inserir uma unidade USB na máquina, o conteúdo dessa unidade é introduzido no armazém de dados (datastore) do computador portátil, ficando acessível através do Diário. Faça clique no

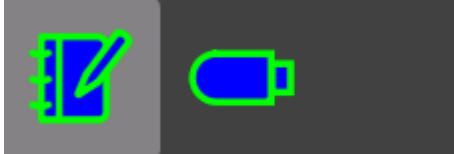

ícone USB para aceder ao conteúdo. Pode

igualmente arrastar e largar as entradas do Diário para uma unidade USB ou a partir da mesma.

#### **Browse**

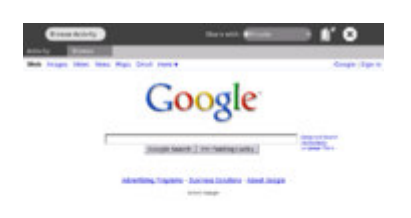

로 Navegar

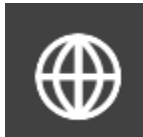

Para iniciar o navegador da Web, faça clique no ícone Globo na Moldura. O navegador contém dois separadores: o separador de Actividades padrão e um separador de Navegador. O separador de Navegador inclui um campo de endereço, botões para avançar e retroceder no histórico, bem como um botão de recarregamento.

### **Etoys**

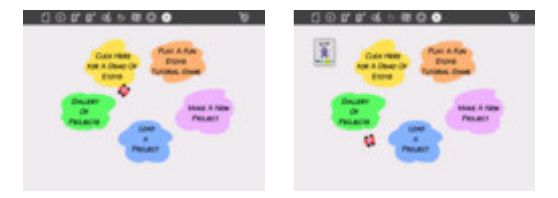

Ecrã inicial de Etoys O emblema Etoys é utilizado para partilha.

A partir da Moldura, prima o ícone Estrela cadente . A actividade Etoys é carregada e é apresentado um ecrã de início.

Pode encontrar uma iniciação ao Etoys aqui.

### **TamTam**

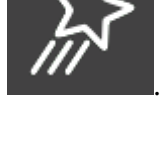

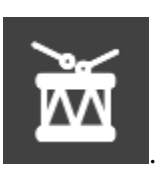

Na Moldura da Vista Inicial, faça clique no ícone Tambor -

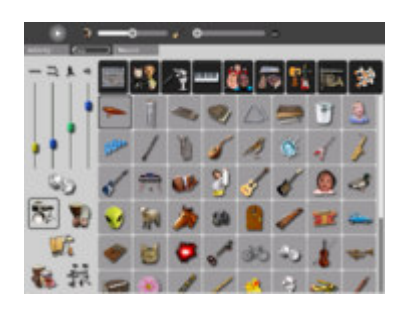

TamTamJam

Utilize o teclado para reproduzir sons com diferentes tons.

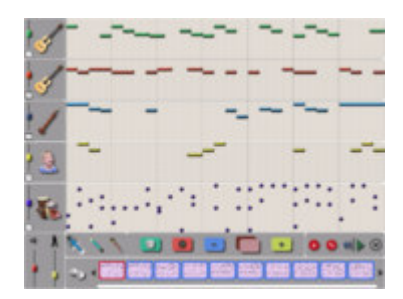

TamTamEdit

Utilize o TamTam Edit para compor música.

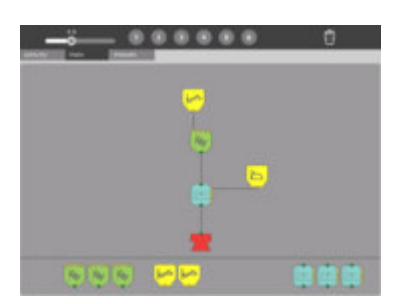

TamTam Synth Lab

Utilize o TamTam Synth Lab para criar novos instrumentos.

### **Gravar**

Para iniciar a actividade de gravação de imagens estáticas e vídeo, prima o ícone Câmara

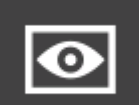

(Olho) — na Moldura. Se partilhar a actividade da câmara, aparece um ícone

Câmara na Vista dos vizinhos. Outros utilizadores podem iniciar a actividade de gravação

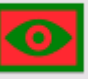

a partir da Vista Vizinhos () e partilhar fotografias.

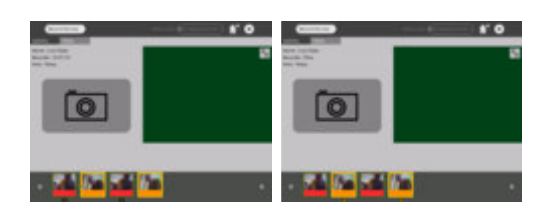

Partilhar gravações Partilhar gravações

### **Watch and Listen**

O Watch and Listen é baseado no leitor multimédia Helix. Suporta uma variedade de formatos de áudio e vídeo. Inicie o programa Watch and Listen fazendo clique no ícone

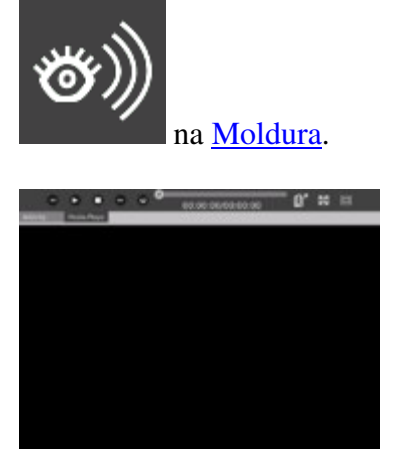

#### Multimédia

### **Write**

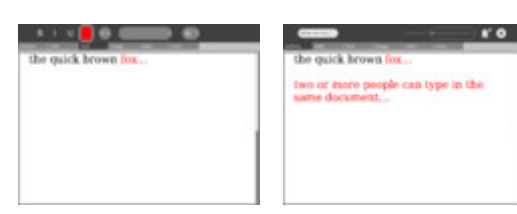

Partilhar o Write

O Write, baseado no processador de texto Abiword, é um processador de texto básico.

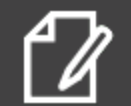

Para iniciar o Write, prima o ícone Write na Moldura. Quando é partilhado, vários utilizadores podem editar o mesmo documento em simultâneo (i.e., edição em grupo). Para iniciar o Write como actividade de grupo, prima o ícone Write na Vista

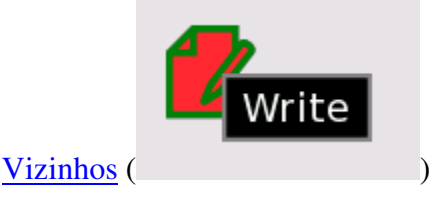

### **Calculate**

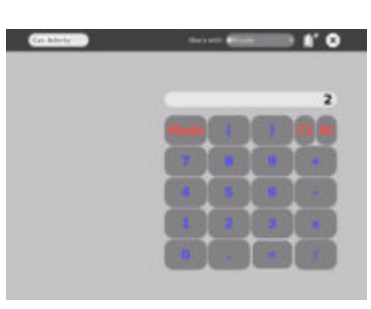

量 Calculate

A actividade Calculate proporciona funções clássicas de calculadora, como adição, subtracção, divisão e multiplicação, bem como funções científicas, como por exemplo, cos, seno, exp, etc. Para iniciar a aplicação Calculate, prima o ícone Calculadora

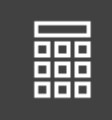

a partir da **Moldura**.

### **Turtle Art**

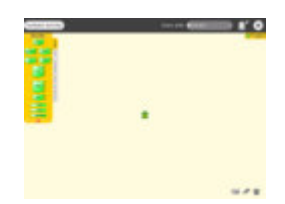

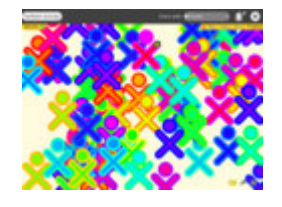

TurtleArt é um ambiente de programação que utiliza azulejos. Para iniciar a aplicação

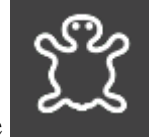

Turtle Art, prima o ícone na barra de menus, na Moldura.

### **Read**

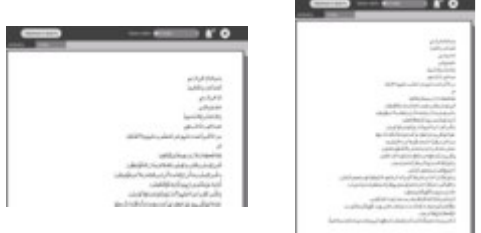

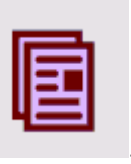

A actividade Read (PDF) permite partilhar livros na rede (na Vista Vizinhos) .

### **Chat**

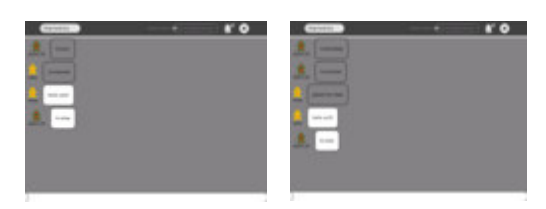

Para iniciar uma conversação, abra a actividade Chat fazendo clique no ícone Balão —

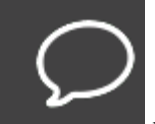

 na Moldura. É apresentado um ícone de conversação na Vista Vizinhos em cada um dos computadores portáteis na rede: outros utilizadores podem aderir à conversa

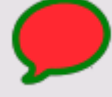

fazendo clique neste ícone ( ). Escreva texto na parte inferior do ecrã num XO e o texto aparecerá no ecrã de outros XOs associados à conversa.

### **BlockParty**

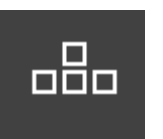

Um jogo semelhante ao Tetris. Inicie o Block Party premindo o ícone barra de menus na Moldura.

#### **Draw**

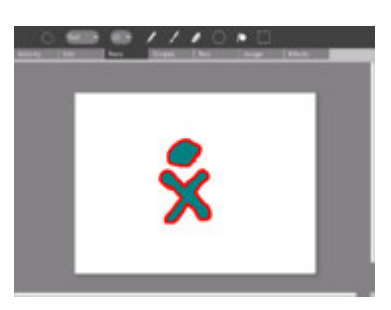

量 Draw

Esta actividade permite fazer desenhos e pinturas. Inicie o Draw premindo o ícone Draw

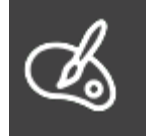

na barra de menus na Moldura.

#### **Connect4**

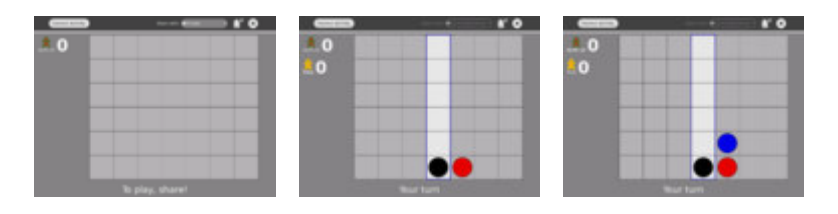

O Connect4 é um jogo para dois jogadores. O Jogador Um inicia o jogo a partir da barra

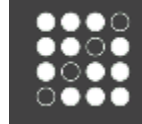

de menus, na Moldura . O Jogador Dois junta-se ao jogo seleccionando o

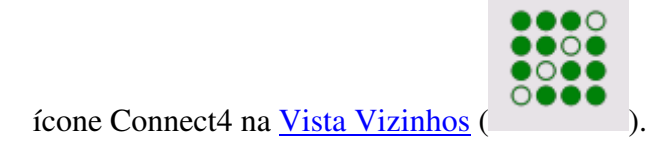

### **News Reader**

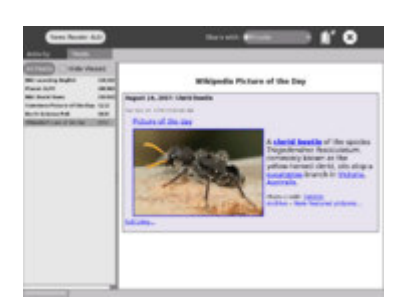

Feed de notícias

Um feed RSS (Really Simple Syndication) de notícias actuais. Para iniciar o News

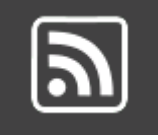

Reader, prima o ícone News Reader na barra de menus, na Moldura.

 **Notas** 

# **Outras actividades**

Existem muitas mais Actividades que podem ser instaladas no computador portátil. A instalação automática está disponível em builds recentes (547+), mas ainda não está disponível no Build 542.

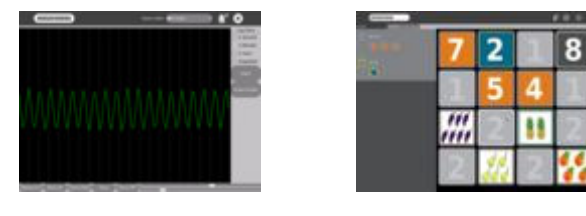

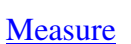

Measure Memonumbers Memoletters

# **Ecrã legível sob luz solar**

O ecrã exclusivo do XO funciona em ambientes interiores e sob a luz solar directa. O ecrã funciona dos seguintes modos:

- É gerada uma imagem a cores a partir da luz de fundo que passa por filtros de cores no ecrã.
- É gerada uma imagem em escala de cinzentos de alta resolução (preto e branco) a partir da luz ambiente, anulando os reflexos no ecrã.
- Quando a luz de fundo está activada *e* existe uma fonte de luz ambiente o sol, a luz de uma sala, etc. — poderá ver a combinação de dois ecrãs.
- Pode poupar energia (prolongando, deste modo, a autonomia da bateria) desligando a luz de fundo. O ecrã permanece visível, mas sem cor.
- Se a luz ambiente for demasiado intensa, a cor fica esbatida. O procedimento normal seria desligar a luz de fundo quando existe luz solar.

Na linha superior do teclado, existem três botões longos. O botão mais à direita controla a iluminação e o som do ecrã.

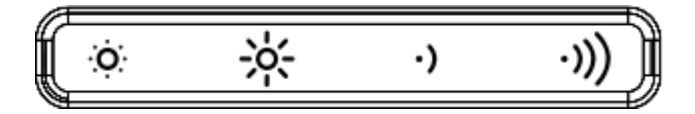

Este botão inclui quatro teclas. As duas teclas da esquerda controlam a iluminação.

- Se premir a tecla pequena com o sol que se encontra à esquerda, reduz a luz de fundo. Se premir várias vezes esta tecla, coloca o ecrã no modo monocromático (preto e branco).
- A tecla grande com o sol, a segunda tecla da esquerda, aumenta a intensidade da luz de fundo e activa o modo policromático se for premida repetidamente.

As duas teclas à direita do botão são utilizadas para aumentar e diminuir o volume das colunas.

# **Modo de bolso (ou modo eBook)**

No modo eBook, o teclado e o touchpad ficam ocultos. Apenas estão disponíveis os botões de controlo de jogos, que podem ser utilizados para deslocamento, a câmara e o microfone.

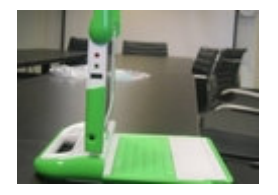

Levante o ecrã colocando-o num ângulo de 90 graus (e baixe as antenas).

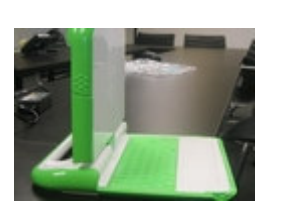

Rode o ecrã 180 graus até ficar voltado para trás.

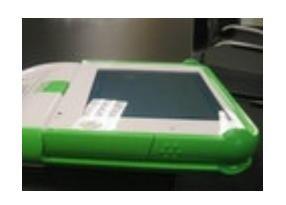

Baixe o ecrã sobre o teclado. Agora, divirta-se!

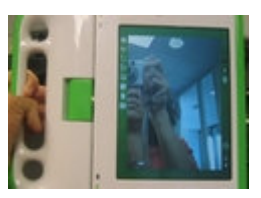

## **Atalhos do teclado**

Ctrl+C – copiar Ctrl+V – colar  $Ctrl+X - cortar$ Alt+C – sair Ctrl+Alt+Erase – reiniciar Sugar (e X Windows) Alt+= – activar/desactivar a consola do programador Ctrl+Alt+F1 – consola (1) Ctrl+Alt+F2 – consola (2) Ctrl+Alt+F3 – X Windows Alt+1 – guardar captura de ecrã no Diário

(F1 equivale à tecla da Vista Vizinhos; F2 equivale à tecla da Vista Amigos; F3 equivale à tecla da Vista Inicial.)

# **Erros de programação e/ou problemas identificados**

#### **Teclas que não funcionam**

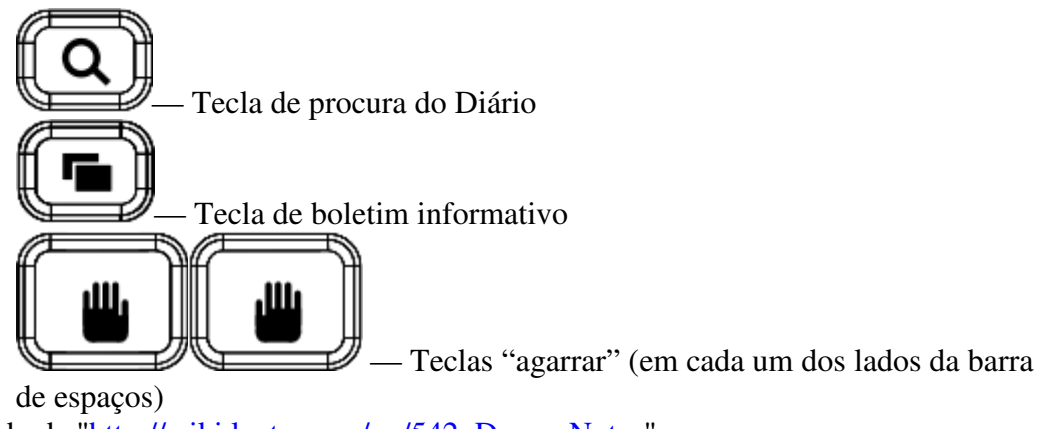

Extraído de "http://wiki.laptop.org/go/542\_Demo\_Notes"